# บทที่ 7 หน้าจอการเกีบบันทึก<br>ข้อผิดพลาด ֚֓ ั ֧֚֚֚֝<br>֧֚֚֝ อผ ดพลาด

OtasukeGP

# **บทที่ 7 หนาจอการเก็บบันทกขึ อผิดพลาด (แสดงรายการรวมการเตือนที่เกิดขึ้นในอดตี)**

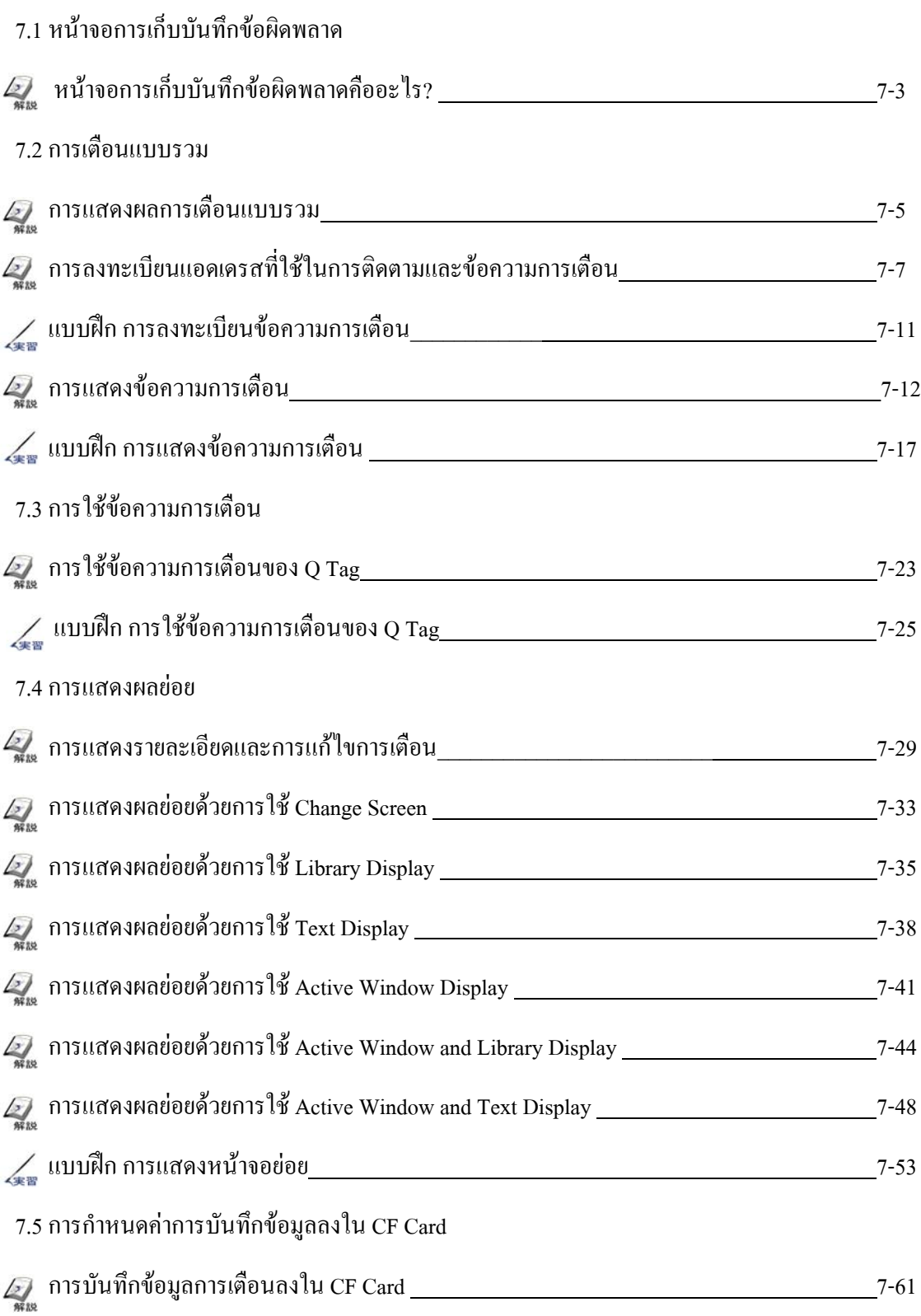

# 7.1

## หน้าจอการเกีบบันทึก<br>ข้อผิดพลาด ั  $\overline{a}$ อผ ดพลาด

บทย่อยนี้จะอธิบายว่าหน้าจอการเก็บบันทึกข้อผิดพลาดคือ<br>อะไร  $\overline{a}$ ็  $\overline{a}$ ื

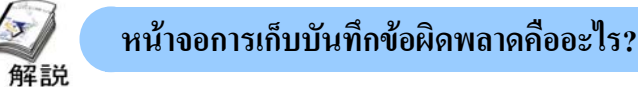

**วัตถุประสงคของหนาจอการเก็บบันทึกขอผดพลาด ิ**

- 1. เมื่อมีการเตือนเกิดขึ้นสามารถแสดงผลขอความการเตือนในรูปแบบรายการและบันทึกเก็บไวเปนประวัติ ึการแสดงข้อความการเตือนย้อนหลังในรูปแบบรายการนั้นเป็นประโยชน์ต่อการบำรุงรักษาระบบและการปรับปรุงอัตราการ แกไขการเตือน
- 2. การใชคุณลักษณะการแสดงผลยอยจะทําใหสามารถแสดงรายละเอียดและการแกไขการเตือนแตละครั้งดวยรูปภาพหรือ ึ ข้อแนะนำ การมีข้อแนะนำในการแก้ไขการเตือนที่แสดงเมื่อมีการเตือนเกิดขึ้นนั้นจะช่วยให้เกิดความเสียหายที่น้อยที่สุด และ พนักงานคนใดก็สามารถเขาไปแกไขได

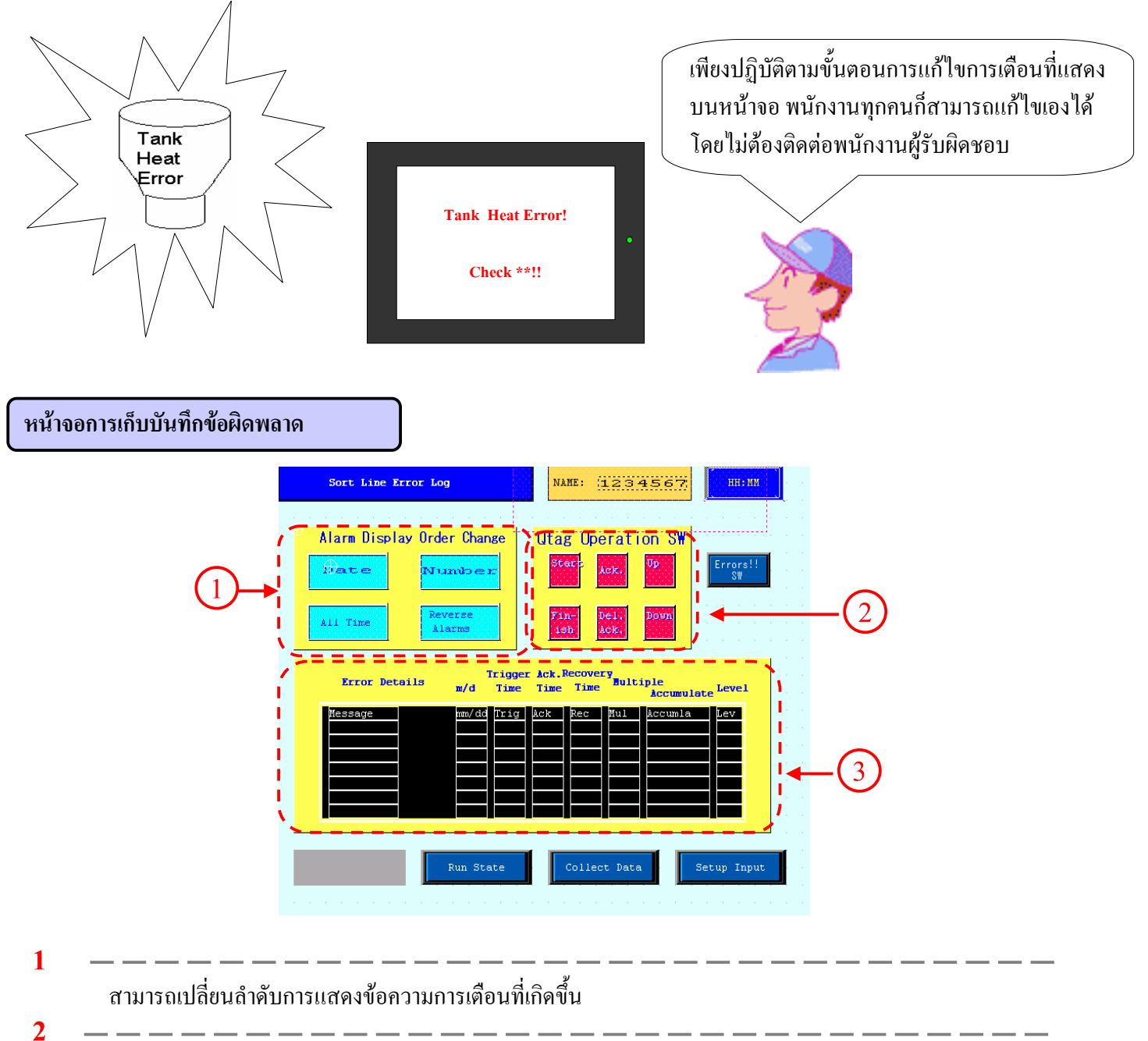

สามารถที่จะทํางานโดยใชรายการที่แสดงใน Q Tag

**3**

ี สามารถที่จะแสดงรายการรวมของข้อความการเตือน และถ้าคุณกดข้อความการเตือนบนหน้าจอ ก็จะแสดงขอความคําแนะนําวาควรจะทําการตรวจสอบขอผิดพลาดอยางไร

# 7.2

# การเต อนแบบรวม

บทย่อยนี้จะอธิบายเกี่ยวกับการแสดงข้อความการเตือนใน รูปแบบรายการรวม

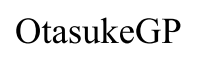

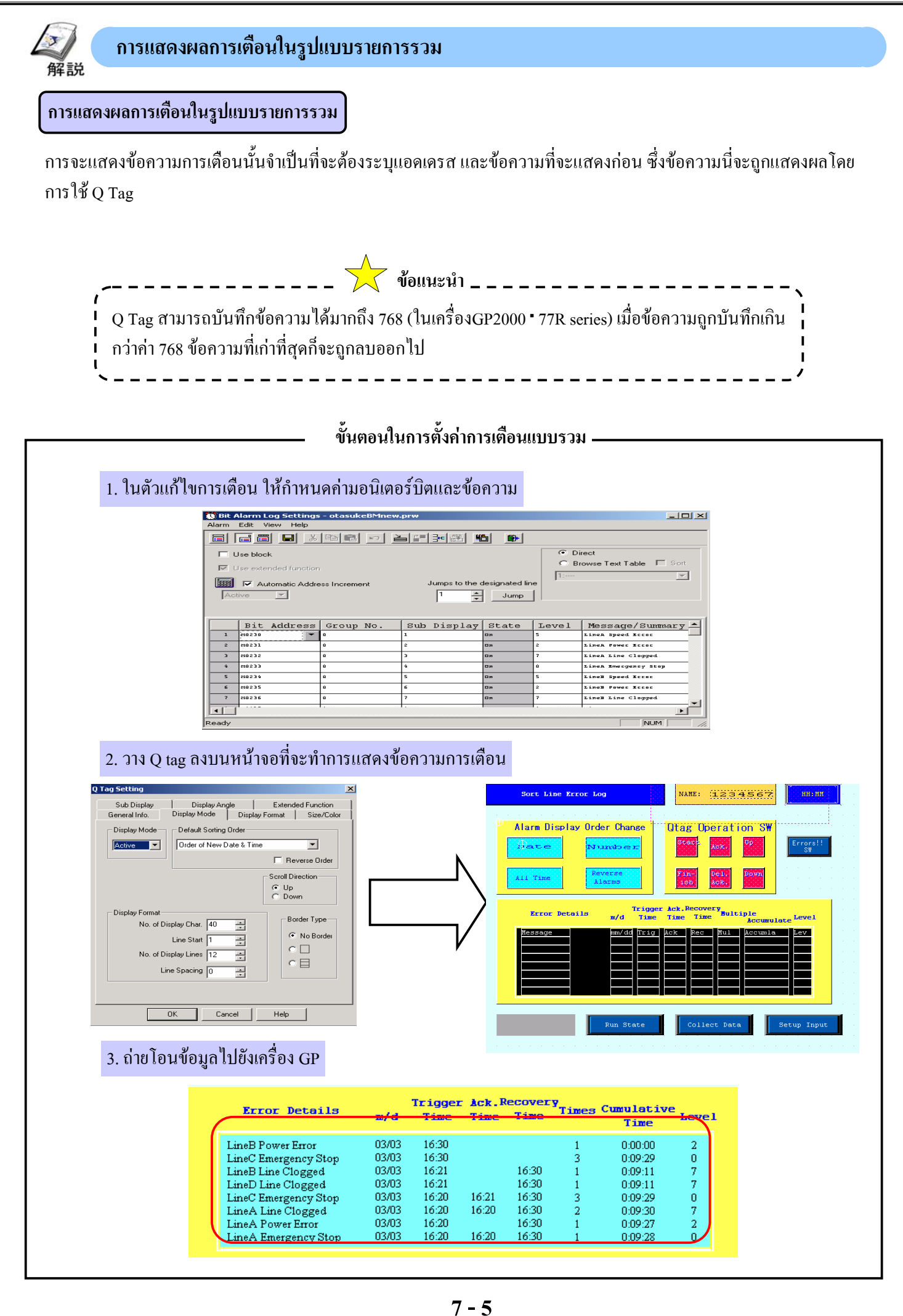

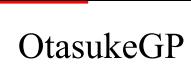

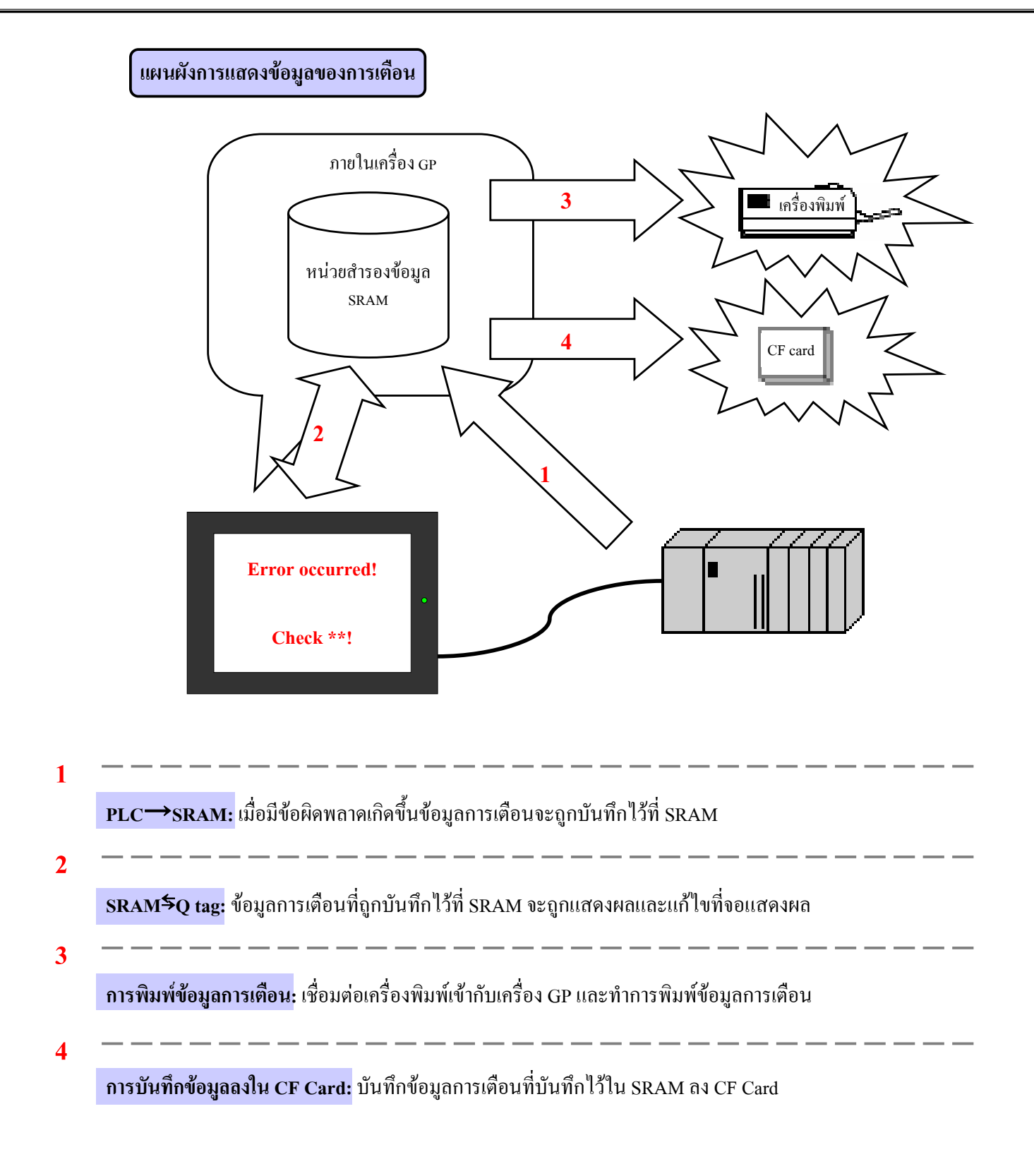

![](_page_7_Figure_2.jpeg)

 $\mathbf{d}(\mathbf{m})$ **: Word Alarm Log**

มอนิเตอรแอดเดรสจะเปนเวิรดแอดเดรส ขอความจะถูกแสดงเมื่อคาของ เวิรดแอดเดรสเทากับคาการเตือนที่กําหนดไว

#### **(3) การตั้งคาต ัวแกไขการเตือน(Alarm Editor) แบบบิต1 Bit Alarm Log Setti**  $\overline{C}$  Direct Marm Edit View Help 日日日日 首門30 15 16 19 C Browse Text Table | Sort Direct **1** Browse Te  $\Box$  Hen exter **REEL** Automatic Address In Jumps to the designated I **Direct:** สามารถกรอกขอมูลโดยตรงบน  $\overline{1}$ 흑 Jump ตัวแก้ไข Bit Address Group No Sub Display State | Message/Summary Text **Browse Text Table**: เปนการเปลี่ยน ขอความที่แสดงผลโดยใชขอความที่ระบุ **2**  $\frac{1}{s}$  $\overline{\phantom{a}}$ ในตาราง

**2**

![](_page_8_Picture_172.jpeg)

**Bit Address:**กําหนดบิตของแอดเดรสที่ใชในการตรวจเช็ค

<mark>Group No.:</mark> เก็บค่าที่นับจำนวนครั้งของสัญญาณการเตือนที่ถูกทริก ซึ่งจะถูกกำหนดให้มีค่าเท่ากับจำนวนกลุ่มในพื้นที่  $\overline{\rm L}$ S และจะไม่มีการนับค่าหากกำหนดให้มีค่าเท่ากับ  $0$  พื้นที่  $\rm L$ S ที่ใช้ในการเก็บข้อมูลสามารถกำหนดผ่าน [Q tag Settings] ของ [System Setup]ได

**Sub Display:**ระบุหมายเลขหนาจอสําหรับการแสดงผลยอย

**State:**กําหนดการเตือนเมื่อมอนิเตอรแอดเดรสมีสถานะเปนเปดหรือปด

 $\overline{\mathbf{M}}$ essage: กำหนดข้อความการเตือนที่จะแสดงบนหน้าจอ

![](_page_8_Picture_10.jpeg)

![](_page_9_Picture_0.jpeg)

![](_page_9_Picture_196.jpeg)

**Word Address:**กําหนดเวิรดแอดเดรสที่ใชในการตรวจเช็ค **Alarm Values:**กําหนดคาเวิรดแอดเดรสที่ใชในการทริกใหเกิดการเตือน **Bit:** มีคาเทากบั 16 สําหรับ 1เวิรด; และเทากับ 32 สําหรับ 2เวิรด

# **(5) การตั้งคาเม อมื่ การใช ี ฟงกช ั่นExtended**

**1**

 $\overline{\blacktriangledown}$  Use extended function

เมื่อมีการใช้ฟังก์ชั่นExtended จะทำให้ฟังก์ชั่นที่ แสดงขางลางนี้จะมีเพิ่มขึ้นมา (เฉพาะรุน ST และ GP2000 เทานั้น)

![](_page_9_Picture_197.jpeg)

![](_page_9_Picture_198.jpeg)

**2**

เมื่อเลือกที่[Use Extended Function]แล้วนั้น [Level] จะถูกเพิ่มเข้าไปในรายการแก้ไขการเตือน สำหรับ levelนั้นมีถึง 8 ระดับจาก 0 ถึง 7 สามารถที่จะกําหนดและแสดงผลขอความเปนสีในแตละระดับได

![](_page_10_Picture_182.jpeg)

![](_page_11_Figure_2.jpeg)

#### **การแสดงขอความการเตือน** 解説

ใช้ Q Tag เพื่อทำการแสดงผลข้อความการเตือนที่ได้กำหนดไว้ในตัวแก้ไขการเตือน

![](_page_12_Figure_4.jpeg)

**(2) การตั้งคาโหมดการแสดงผล**

ี่<br>1 เมื่อมีการใช้บล็อกให้ทำการเลือกโหมดการแสดงผล <sup>อาจจุ</sup>ระแท<sup>่ก</sup> **Active:** แสดงผลของการเตือนที่ถูกทริกในปจจจุบันเทานั้น **History:** แสดงผลการเตือนTrigger, Ack, Recover รวมในบรรทัด เดียวกัน

**Log:** แสดงผลการเตือนTrigger, Ack, Recover ในแตละบรรทัด

**หมายเหตุ:** เมื่อใชฟงกชั่นบล็อกในการกําหนดคาจะถูกเปลี่ยนใหไป เปนการกําหนดคาของจํานวนบล็อก

![](_page_12_Picture_163.jpeg)

การตั้งค่าของ [Active],[History], และ [Log] สามารถทำได้บนตัวแก้ไข การเตือน(Alarm Editor)

**2**

กําหนดลําดับในการแสดงผลของขอความการเตือน

ทําการเลือกคําสั่งตามรูปที่แสดงดานลางนี้

Order of New Date & Time Alarm Registation Order Order of Max Frequency of Occurrence Order of Max Accumulated Time High Level & New Data & Time Order High Level & Max Frequency of Occurrence

![](_page_12_Picture_164.jpeg)

![](_page_13_Picture_1.jpeg)

![](_page_13_Picture_61.jpeg)

![](_page_14_Picture_2.jpeg)

![](_page_15_Figure_2.jpeg)

**1 Common:**จะใชเมื่อมี Q tag หลายๆ อันที่มีชนิดของรูปแบบที่ เหมือนกันวางอยูและสามารถกําหนดรูปแบบไดท[System Setup] ี่ **Individually:**จะใชเมื่อมี Q tag หลายๆ อันที่มีชนิดของรูปแบบที่ ตางกันวางอยูและสามารถกําหนดรูปแบบไดที่ [Q tag Display Format]

**2**

เมื่อกดปุมจะแสดงการตั้งคาQ Tag(โปรดดูการตั้งคา Q tag ไดที่ หัวขอ (4) การตั้งคาQ tag)

**3**

กำหนดรูปแบบการแสดงผลในแต่ละรายการที่ต้องการ โดยการเลือก รายการที่ตองการแลวกําหนดรูปแบบใหแตละรายการ นอกจากนี้ให้ทำการเลือกใช้ฟังก์ชั่น Extended เพื่อกำหนดค่าMultiple, Accumulate, และ Level

**1 2** Q Tag Setti Sub Display Display Angle Exter ted Function Display Format | Size/Color General Info. Display Mode C Common C Individually System Setup **3**  $\overline{v}$  $\overline{\triangledown}$ Date Time C mm/dd/yy 12:00  $\frac{\textstyle C}{\textstyle \textstyle G}$  12:00<br>  $\frac{\textstyle C}{\textstyle G}$  24:00 mm/dd  $C = 12:00:00$ yy/mm/dd dd/mm/yy **OK** Cancel Help

### **(4) กาตั้งคา Q tag**

**1**

กําหนดจํานวนหนวยความจําของการเตือน สําหรับแตละ โหมดการแสดงผล (Active/History/Log) โดยตองมีคาไมเกิน 768 เมื่อมีการกำหนดเป็นบล็อก ให้ทำการกำหนดค่าของ

หน่วยความจำของแต่ละบล็อกด้วย

**2**

กําหนดรูปแบบการแสดงผลของ Q tag เมื่อรูปแบบการ แสดงผลถูกกําหนดใหเปนแบบ [Common]

**3** กําหนดแอดเดรสเริ่มตนของพื้นที่ LS เพื่อทําการนับจํานวน การเตือนที่ถูกทริกดวยจํานวนกลุม และกาหนดให ํ เขียนใน ตัวแกไขการเตือน (Alarm Editor) **4**

![](_page_15_Figure_16.jpeg)

เก็บคำสั่งลงในคอนโทรลแอดเดรส ทำสามารถใช้คำสั่ง Ack All, Delete All, Clear All Number\*, Clear All Times\* ใด้จาก ภายนอก

\*รองรับการใช้งานเฉพาะรุ่น GP2000 และการกระทำนี่จะทำได้เมื่อมีการใช้งานฟังก์ชั่น [Extended Function + Block Function]

**5**

**Alarm Message Displayed by Q-Tag:** กําหนดวาจะทําการสํารองขอมูลของขอความการเตือนที่ถูกแสดงโดย Q tag หรือไม เมื่อ มีการปดเครื่อง

**PLC Data Monitored by Q-Tag:** กำหนดว่าจะทำการจดจำค่าของข้อมูลใน PLC ที่ถูกตรวจเช็คโดย Q-tag หรือไม่ เมื่อมีการปิด เครื่อง

![](_page_16_Picture_0.jpeg)

![](_page_16_Figure_2.jpeg)

### **(5) การตั้งคาขนาด /สี**

**1**

กําหนดสีของตัวอักษรและสีของพื้นหลังการเตือนเมื่อเกิด Trigger, Ack, Recovery

เมื่อมีการใช้ฟังก์ชั่น Extended จะสามารถทำการกำหนดสีของ Trigger, Ack, Recovery สําหรับแตละระดับความสําคัญได

**2**

กําหนดสีของพื้นเมื่อลบการเตือนออก

![](_page_16_Picture_9.jpeg)

#### **(6) การตั้งคาฟ งกชั่นExtended**

**1**

สามารถที่จะเก็บคาหมายเลขการเตือนของขอความการเตือนปจจุบัน ถูกเลือกในพื้นที่ LS

#### ・**Alarm Number**

![](_page_16_Picture_168.jpeg)

เมื่อไม่ได้ทำการเลือก [Notify ID at each cursor movement] จะทำ ใหหมายเลขขอความการเตือนถูกเก็บอยูในไนพื้นที่ LS ทุกครั้งที่มี การกดท[Alarm information acquisition function ] ี่ ใน [Q-tag

selection key] ใน [T tag]

แตเมื่อทําการเลือก [Notify ID at each cursor movement] หมายเลข ขอความก็จะถูกเก็บโดยอัตโนมัติทุกครั้งที่มีการเคลื่อนไหวของ เคอรเซอร

![](_page_16_Picture_18.jpeg)

![](_page_17_Figure_2.jpeg)

**1**

**1**

**2**

**3**

**1**

**2**

**3**

**1**

**2**

#### **(3) ตั้งคาโหมดการแสดงผล 1** Display Ang<mark>l</mark>e Sub Display Extended Function กําหนดโหมดการแสดงผลเปน [History] Display Mode General Info. n. play Format Size/Color และที่ [Default Sorting Order] เลือกเปน [Order of New Date Display Mode Default Sorting Order Order of New Date & Time History **V**  $\overline{\mathbf{v}}$ & Time]  $\Box$  Beve Scroll Direction ตั้งคาของโหมดการแสดงผลตามที่ไดแสดงไวดังนี้  $\begin{array}{c} 0 & \text{Up} \\ \text{O} & \text{Down} \end{array}$  $[No. of Display Char]$  ( $\mathbb{I}$ lu $[66]$ , [Line Start] ( $\mathbb{I}$ lu $[1]$ Display Format Border Type No. of Display Char. 66 **3** C. No Borde [No. of Display Lines]เปน [8], [Line Spacing]เปน [0] **2** Line Start 1  $\circ$   $\Box$ No. of Display Lines 8  $\overline{\mathbf{e}}$ Line Spacing **D** กําหนด [Scroll Direction] และ [Border Type] ตามที่ตองการ  $0<sup>K</sup>$ Cancel Help **(4) ตั้งคารูปแบบการแสดงผล 1 3** Ex<mark>t</mark>ended Function Sub Display Display Angle เลือกที่ชอง [Common] ดังรูป Display Form General Info. Display Mode  $\blacksquare$  Size/Color  $\epsilon$  Common C Individual System Setup QTag Display Format  $\overline{\triangledown}$  $\overline{\triangleright}$  Recovered 4 Date<sup>T</sup> 골 กําหนดรูปแบบของวันที่เปน [mm/dd]  $\overline{v}$ 크 Trigger <mark>F</mark> 곡 กําหนดรูปแบบของเวลาเปน [24:00]  $\overline{v}$ Maccade г Accurations 12:00 mm/dd/yy  $C = 12:00$ <br> $C = 24:00$ **2** คลิกที่ [System Setup] จะปรากฏหนาตางเพื่อกําหนดคาที่จะ  $\bar{a}$ mm/dd yy/mm/dd 12:00:00 dd/mm/vv 24:**U** กล่าวใบข้อต่อไป  $\overline{OK}$ Cancel Help **(5) ตั้งคา Q tag 1 2**Tag Setting Q Tag Forma  $\overline{\mathsf{OK}}$ ตั้งคาทุกรูปแบบการแสดงผลดังรูป และตั้งคาตามที่ไดระบุ Active  $\boxed{128}$  $\overline{v}$ Date  $\boxed{22}$   $\boxed{\div}$   $\boxed{\mathbf{v}}$  Recovered  $\boxed{40}$ Cancel History  $\boxed{128}$ Trigger  $\boxed{28}$   $\boxed{\cdot}$   $\boxed{\blacksquare}$  $\overline{v}$ Multiple  $\sqrt{46}$ ไวดานลาง Help Log  $\boxed{128}$  $\overline{v}$ Message  $\sqrt{2}$  $\exists$ Ack  $\sqrt{34}$ Level  $\sqrt{63}$ [Date]เปน [22] ,[Trigger]เปน [28] ,[Message]เปน[ 2] Display Mode[Log]<br>
C Time C Date + time [It is effective with Qtag only at<br>
the time of a setup of Log] [Ack.]เปน [34] ,[Recovery]เปน [40], [Multiple]เปน [46] Triggered Alarm Coun Q Tag Print Settings [Accumulate]เปน [52], [Level]เปน [63] Word Address Print Setting C Grouping  $\sqrt{\text{L}50020}$ .<br>Control Word Addres  $\times 000$  $D0000$ ||編 Qtag External Operation  $\equiv$  External Operation Date Format  $mm/dd/yy$   $\sqrt{\frac{1}{2}}$ คลิก [OK] Time Format  $24:00$  $\overline{\mathbf{r}}$ **D0000** 圜 Completion Bit Q Tag Time Format  $\times 0000$  $C.09:15$  $C = 9.15$ Alarm Message Displayed by Q-Tag PLC Data Monitored by Q-Tag **C** Do Not Back Up C Clear When Powering Up C. Back Un  $\circledast$  Do Not Clear When Powering Up Sample RecoverMultiple Accumulate Level Date Trigger Ack RecoverMultiple Accumulate Le<br>mm/dd/ 24:00 24:00 24:00 0 0000:00:00

![](_page_19_Picture_2.jpeg)

![](_page_19_Picture_3.jpeg)

# **(7) วาง Q tag ลงบนหนาจอ**

วาง Q tag

**1**

![](_page_19_Picture_97.jpeg)

٦

![](_page_20_Picture_71.jpeg)

![](_page_21_Picture_2.jpeg)

# 7.3

# การใช้ข้อความการเดือน

บทย่อยนี้จะอธิบายการใช้ข้อความการเตือนที่แสดง  $\begin{array}{c} \n\text{ }\\ \n\text{ }\\ \n\text{ }\\ \n\end{array}$ โดย Q Tag

![](_page_23_Picture_2.jpeg)

![](_page_24_Picture_0.jpeg)

![](_page_24_Picture_304.jpeg)

![](_page_25_Figure_2.jpeg)

![](_page_26_Picture_119.jpeg)

**2**

เลือก [Q-tag selection key] อันอื่นเพื่อที่จะใช้สั่งงาน Q tag จาก [Action] แล้ววาง T tags สำหรับการทำงานบนรูปภาพของสวิทซ์บนหน้าจอ

**Finish:**[Finish]

 $\sim$  matrix

**Ack:**[Ack] of [Ack]

**Clear:**[Clear All Ackการเตือน] of [Clear]

**Up:** [Up] of [Move]

**Down:**[Down] of [Move]

![](_page_26_Picture_120.jpeg)

![](_page_27_Picture_2.jpeg)

# 7.4

# การแสดงผลย อย

บทยอยนี้จะอธิบายวิธีการแสดงรายละเอียดและการ แก้ไขการเตือนของข้อความที่เลือกซึ่งจะแสดงโดย Q  $\begin{array}{c} \n\text{ }\\ \n\text{ }\\ \n\text{ }\\ \n\end{array}$ tag

解説

## **การแสดงรายละเอียดและการแกไขการเตือน**

・โดยการใชฟงกชั่นการแสดงผลยอยจะทําใหสามารถแสดงรายละเอียดและการตรวจสอบกลับไปยังขอผิดพลาดของขอความการ เตือนที่ถูกเลือกโดยเลือกขอความการเตือนที่ถูกแสดงโดย Q Tag ดวยรูปภาพและตัวอักษร

![](_page_29_Figure_4.jpeg)

#### **(2) ชนดของการแสดงผลย ิ อย**

#### ฟังก์ชั่นการแสดงผลย่อยมีด้วยกัน 6 ชนิด ดังตารางที่แสดงด้านล่าง

![](_page_29_Picture_142.jpeg)

![](_page_30_Figure_2.jpeg)

![](_page_31_Figure_2.jpeg)

![](_page_32_Picture_0.jpeg)

![](_page_32_Figure_2.jpeg)

解説

![](_page_33_Figure_2.jpeg)

**การแสดงผลยอยดวยการใช Change Screen**

![](_page_33_Figure_3.jpeg)

![](_page_33_Figure_4.jpeg)

### **(3) การตั้งคา Q tag**

เลือกที่ชอง [Change Screen] ในหัวขอ[Sub Display]

**2**

หมายเลขหนาจอในการแสดงผลยอยจะถูกกําหนดจากคา[registration No.]ในตัวแกไขการเตือนรวมกับคา [offset]

**3**

ถ้าเลือกที่ช่อง [Direct Selection] การแสดงผลของข้อความที่ทำการ เลือกจะแสดงโดย Q tag บนหนาจอยอย ถาไมไดเลือก [Direct Selection] จะเป็นการใช้ T tag ในการแสดงผลบนหน้าจอ

ถ้าเลือก [Cursor Display] จะทำให้มีการแสดงเคอร์เซอร์บนข้อความที่ ทําการเลือก

![](_page_34_Picture_160.jpeg)

#### **การใช Offset**

คำถาม: การกำหนดหมายเลขหน้าจอแสดงผลย่อยในตัวแก้ไขการเตือน ให้มีการเรียงค่าจากน้อยไปมากโดยเริ่มต้นจาก 1 แต่ว่ามีการใช้หมายเลขหน้าจอ 1 ถึง 10 ไปแล้ว ทำให้ต้องกำหนดหมายเลข 11 เพื่อใช้งานต่อไป จำเป็นหรือไม่ที่จะต้องทำ การระบุหมายเลขหนาจอยอยในตัวแกไขการเตือนใหม

**2 ข้อแนะนำ** 

![](_page_34_Picture_161.jpeg)

คําตอบ: ในกรณีนี้การใช Offset จะทําใหการเรียกและแสดงคาของหนาจอยอยหมายเลข B11 ไดโดยไมตองระบุหมายเลข หน้าจอย่อยในตัวแก้ไขการเตือน ซึ่งถ้าค่า Offset ถูกกำหนดให้มีค่าเป็น 10 และค่าของหมายเลขหน้าจอถัดไปที่ถูก กําหนดใหเปน 1 จะถูกแสดงเปนหมายเลข 11 (Offset [10] + หมายเลขหนาจอยอยที่เทากับ [1])

![](_page_34_Picture_162.jpeg)

![](_page_35_Figure_2.jpeg)

![](_page_35_Figure_3.jpeg)

![](_page_35_Figure_4.jpeg)

![](_page_36_Picture_153.jpeg)

การใช L tag กับการแสดงผลยอยบน [Base Screen] -> [Library Display] ใหทําการกําหนดคาดังนี้

![](_page_36_Picture_154.jpeg)

#### **หมายเลขหนาจอErase คืออะไร?**

หมายเลหน้าจอ Eraseจะถูกกำหนดเมื่อข้อความการเตือนแบบมีหน้าจอย่อย กับไม่มีหน้าจอย่อยอยู่รวมกัน (หมายเลข หน้าจอแสดงผลย่อยถูกกำหนดค่าให้เป็น 0 )

**ขอแนะนํา**

ถ้าการแสดงผลย่อยของการเตือนแบบไม่มีหน้าจอย่อย ก็จะไม่มีการกำหนดหมายเลขหน้าจอErase การแสดงผลของ หน้าจอย่อยก่อนหน้านี้จะยังปรากฏให้เห็นอยู่ และถ้าการเตือนแบบไม่มีหน้าจอย่อยถูกเลือกแล้วหน้าจอErase(หน้าจอ ที่ระบุใน[erase screen no.]) จะเขียนทับไปบนหน้าจอก่อนหน้าที่แสดงผล ดังนั้นก็จะไม่มีการแสดงผลย่อย

#### **ตัวอยาง** เมื่อขอความที่มีหมายเลขการแสดงผลยอยมีคาเปน 0

![](_page_37_Picture_158.jpeg)

เตรียมหน้าจอerase และกำหนดค่า Q-tag ของหมายเลขหน้าจอErase

#### **กดท [Line A Power Error] ี่**

หนาจอยอยที่ระบุไวในหมายเลขการแสดงผลหนาจอจะปรากฏ

![](_page_37_Figure_10.jpeg)

#### **กดท [Line B Line Clogged] ี่**

จะปรากฏหนาจอที่ระบุไวในหมายเลขหนาจอ Erase

![](_page_37_Figure_13.jpeg)

![](_page_38_Figure_2.jpeg)

![](_page_38_Figure_3.jpeg)

![](_page_39_Figure_2.jpeg)

- 
- $\begin{array}{ccc} 2 & \begin{array}{c} \begin{array}{c} \text{---} & \text{---} & \text{---} & \text{---} & \text{---} & \text{---} & \text{---} \ \end{array} \end{array} \end{array} \begin{array}{c} \text{---} & \begin{array}{c} \text{---} & \text{---} & \text{---} & \text{---} & \text{---} \end{array} \end{array} \end{array}$ ถูกเก็บคาไวในเวิรดแอดเดรสที่แสดงในรูปนี้ซึ่งจะตองมีคา เหมือนกับเวิรดแอดเดรสของ X-tag ที่ใชในการแสดงผล

ยอย

![](_page_39_Picture_181.jpeg)

![](_page_39_Picture_182.jpeg)

**3**

กําหนดหมายเลขที่บนหนาที่แสดงผลเมื่อมีการเลือกขอความที่มีคาหมายเลขหนาจอแสดงผลยอยเทากับ 0 ซึ่งกําหนด ผานทางตัวแกไขการเตือน (ไมมีหนาจอยอย) ดูรายละเอียดจากหนาที่ 8 - 37

![](_page_40_Picture_101.jpeg)

เลือก[Direct] ในส่วน [Display Start Line] และกำหนดค่าของ [Line No.] เป็น [1]

![](_page_41_Figure_2.jpeg)

![](_page_42_Figure_2.jpeg)

## **(4) การตั้งคา Q Tag**

**2**

เลือก [Active Window]ในหัวขอ[Sub Display] เลือก [Change Screen] ในสวน [Mode Setting]

หมายเลขหนาจอของหนาจอขอความการแสดงผลยอย จะถูกเก็บคาไวในเวิรดแอดเดรสที่แสดงในรูปนี้ ซึ่ง จะตองมีคาเหมือนกับเวิรดแอดเดรสของ U-tag ที่ใชใน การแสดงผลยอย

![](_page_42_Picture_192.jpeg)

![](_page_42_Picture_8.jpeg)

# **(5) การตั้งคา U tag**

เมื่อทําการใช U tag ในการแสดงผลยอยเลือกที่[Active Window] - > [Change Screen]และตั้งคาตามขั้นตอนดังตอไปนี้ (สามารถวาง U tag ไวตรงไหนก็ไดโดยไมม ีปญหา)

กําหนดคาเวิรดแอดเดรสใหเหมือนกับคาเวิรดแอดเดรสของ Q tag

**2**

เลือก [Indirect] ในหัวข้อ [Designated Window]

**3**

เลือก [Bin] ในสวนของ [Data Format]

![](_page_43_Figure_9.jpeg)

**1**

![](_page_44_Figure_2.jpeg)

**(2) การกําหนดคาในหนาตางแกไขการเตือน**

สามารถกําหนดหมายเลขหนาจอการแสดงผลยอยไดใน [Sub Display Screen No.] ของตัวแกไขการเตือน

![](_page_44_Picture_200.jpeg)

**1**

![](_page_44_Figure_6.jpeg)

#### **(3) การตั้งคา L Tag** เมื่อมีการใช L tag ที่มีการแสดงผลยอยใหเลือกที่[Active Window]->[Library Display] และตั้งคาตามขั้นตอนตอไปนี้ ี สำหรับ L Tag ให้ทำการสร้างหน้าจอใหม่จะแยกจากหน้าจอของการแสดงผลย่อยที่วาง Q tag ไว้ แล้วก็ทำการวาง L tag ใน หนาจอใหม **3 1 1** Tag Setting เลือก [Indirect] ในหัวขอ [Designated Screen] General Info. Designated Screen | C Direct  $\sqrt{\bullet}$  Indired  $C$  State **2** Trigger Bit Address Data Format Trigger Type Erase Mode  $\sqrt{2}$  No  $G$  Rin  $0 \rightarrow 1$  $\frac{100}{20000}$ 回團 เลือก [None] ในสวนของ [Trigger Type] **2**  $1 \cdot 1$ C Ye  $\subseteq$  BCD  $\overline{\bullet}$  None **C** Character Word Address **3 4** Screen Type: C Base Screen C Image Screen - BIN เลือก [Bin] ในสวนของ [Data Format] Offset Value Image Screen Image Screen - CF Card **4** กําหนดคาเวิรดแอดเดรสใหเหมือนกับคาเวิรดแอดเดรส  $0K$ **5** Help ของการแสดงผลยอย Q tag **5** เลือก [Base Screen] ในสวนของ [Screen Type] Screen Edit View Option Draw New Ctrl+N **(4) ลงทะเบียนวินโดวสของหน าจอยอย** Open Screen... Ctrl+O Close Save Ctrl+S ลงทะเบียนวินโดวสที่จะวาง L tag ไว Save As... Previous Screen Next Screen **1 1** Window Registration สร้างหน้าจอย่อยบนหน้าจอหลัก และทำการบันทึก หลังจาก นั้น ทําการเลือก [Window Registration] จาก [Screen] บนแถบ Popup Window Setting เมนู **2** legistered Window List Add. Screen Size Description **2**  $R100$ 528v204 Char. Ke<br>Auto. Ru<br>Manual F 3288204<br>312x060<br>360x139  $rac{B}{B}$ <br> $rac{B}{B}$ <br> $B$ <br> $10$ Del 344x082<br>320x083 **B301** Error Oc คลิกที่ [Add] และลอมกรอบพื้นที่ที่ตองการลงทะเบียนวินโดวสQ tag Ala B302 320×080 Close  $He$ lp **3** กรอกหมายเลขวินโดวสที่[Registration No.] และคลิกที่ [OK]  $\blacksquare$  Add to List m **3**  $\overline{\alpha}$ Registration No. E X tag (Sub) Description: Cancel Size Desc Char. Key<br>Auto. Run<br>Manual Ri  $R100$ 528×204  $\frac{6100}{810}$ 528x204<br>312x060<br>360x139<br>344x082  $n \ln \frac{1}{n}$

.<br>Error Occu<br>Q tag Alar

 $Help$ 

320x083

B301<br>B302

![](_page_46_Picture_2.jpeg)

คาของเวิรดแอดเดรสตองเปนคาเดียวกับเวิรดแอดเดรสของ U tag ที่ใชสําหรับการแสดงผลยอย

![](_page_46_Picture_167.jpeg)

กําหนดหมายเลขลงทะเบียนของวินโดวสที่ลงทะเบียนL Tag ไว

**5**

# **(6) การตั้งคา U tag**

เมื่อใช U tag ในการแสดงผลยอยใหเลือกที่[Active Window] -> [Library Display]และตั้งคาตามขั้นตอนดังตอไปนี้ (สามารถวาง U tag ไวตรงไหนก็ไดโดยไมมีปญหา)

**1 1 U** Tag Setting กําหนดคาเวิรดแอดเดรสใหเหมือนกับคาเวิรดแอดเดรสใน การแสดงผลยอยของ Q tag  $\Box$  High Sr Word Address **MAN** LS0030 **2** เลือก[Indirect] ในหัวข้อ [Designated Window]

![](_page_47_Picture_94.jpeg)

เลือก[Bin] ในสวนของ [Data Format] [

![](_page_47_Picture_7.jpeg)

#### OtasukeGP

Alscml

Alacm2

10  $\overline{\mathbf{u}}$ 

![](_page_48_Figure_2.jpeg)

**7 - 48**

 $\overline{1}$ x0100

 $\mathbf{2}^$  $x0101$  OtasukeGP

![](_page_49_Figure_2.jpeg)

#### **(4) การตั้งคา X Tag**

เมื่อมีการใช X tag ที่มีการแสดงผลยอย ใหเลือกท[Active Window]-> [Text Display] ี่ และตั้งคาตางๆ ตามขั้นตอน ดังตอไปนี้

**2**

**3**

**1**

General Info. Mode Size/Style Display Antile

▼■

 $0K$ 

C Word

X Tag Setting

 $C$  Rit

Text Screen

Word Address

**<sup>聞</sup> [IS0020]** 

Data Forma  $G$  Bin  $C$  BCD No. of Scroll Lines 冒  $\vert$ 1

**4**

Display Start Lin

 $\widehat{\bullet}$  Direct Indirect

Line No.

Cancel

 $He$ 

**1**

ที่หัวขอ [Mode] ทําการเลือกคาเปน [Word]

- **2** เวิรดแอดเดรสของหนาจอขอความจะตองมีคา เหมือนกับเวิรดแอดเดรสของ Q-tag ที่ใชในการ แสดงผลยอย
- **3**

เลือก [Bin] ในสวนของ[Data Format]

**4**

เลือก[Direct] ในสวนของ [Display Start Line] [ และทำการกำหนดค่า [Line No.] เป็น [1]

![](_page_50_Figure_2.jpeg)

#### L tag. วาจะไมมีสวนใดออกนอกหนาจอแสดงผล

![](_page_51_Picture_119.jpeg)

กําหนดหมายเลขหนาจอที่จะแสดงผลเมื่อทําการเลือกขอความที่มีคาหมายเลขหนาจอแสดงผลยอยเทากับ 0 ซึ่งกําหนด ผานทางตัวแกไขการเตือน (ไมมีหนาจอยอย) รายละเอียดหนาที่ 8 - 37

**4**

คาของเวิรดแอดเดรสตองเปนคาเดียวกับเวิรดแอดเดรสของ U tag ที่ใชสําหรับการแสดงผลยอย

![](_page_51_Picture_6.jpeg)

**5**

กำหนดหมายเลขลงทะเบียนของวินโดวส์ที่ได้ลงทะเบียน  $\boldsymbol{\mathrm{x}}$  tag ไว้

# **(7) การตั้งคา U tag**

เมื่อใช้ U tag กับหน้าจอย่อย ให้เลือกที่[Active Window]->[Text Display] และตั้งค่าต่างๆ ดังต่อไปนี้ (สามารถวาง U tag ไวตรงไหนก็ไดโดยไมมีปญหา)

![](_page_52_Figure_4.jpeg)

#### **แบบฝก การแสดงหนาจอยอย** 。<br>実習

การแสดงข้อความการเตือนแบบรวมโดยใช้ $\,$ O tag $\,$ 

ในสวนนี้จะแสดงวิธีการสรางฟงกชั่น Extended (Q tag) เพื่อแสดงการเตือน แบบรวม การแสดงวิธีแกไขขอผิดพลาดเบื้องตนในหนาจอยอยของ X tag คําอธิบายนี้แสดงวิธีการลงทะเบียนขอความบนตัวแกไขการเตือน การ กำหนดค่า Q tag และการกำหนดค่า $\mathbf x$  tag

#### **ขั้นตอนการกําหนดฟงกช ันการแสดงผลยอย**

![](_page_53_Figure_6.jpeg)

#### **(1) สรางหนาจอยอยและเปดหนาจอขอความ**

กําหนดหนาจอยอยโดยใช [Text Display] ใน [Active Window] และจัดเตรียมหนาจอยอยดวยหนาจอขอความ

**1**

คลิกที่ไอคอน [New] แลวเลือก [Text Screen] แล้วคลิก [OK]

![](_page_53_Figure_11.jpeg)

![](_page_53_Figure_12.jpeg)

## **(2) กรอกรายละเอียดหรือวิธแกี ไขขอผ ิดพลาดลง ในหนาจอขอความ**

กรอกวิธีการแกไขขอผิดพลาดดังแสดงในกรอบของหนาจอ ข้อความ หลังจากกรอกเสร็จให้บันทึกเป็นหน้าจอข้อความ [1]

![](_page_54_Picture_133.jpeg)

## **(3) ตั้งคาหนาจอยอย**

เปด [Sub Display] ใน [Q tag Settings] และเลือกที่ชอง Active Window

![](_page_54_Picture_134.jpeg)

#### **(4) กําหนดตําแหนงการแสดงผลของหนาจอยอย**

**1 1**

หลังจากที่ทำการกำหนดค่าการแสดงผลย่อยเรียบร้อย แล้ว ให้ทำการคลิกที่ไอคอน[OK] จะปรากฏรูป ( ขึ้นมา และวาง **D** ลงบนตำแหน่งที่ต้องการให้ แสดงผลหนาจอยอย ซึ่งตําแหนงของ จะถูกวาง ใหซอนทับกับมุมบนซายของหนาจอยอย

![](_page_55_Picture_128.jpeg)

![](_page_55_Figure_6.jpeg)

![](_page_56_Figure_2.jpeg)

![](_page_57_Picture_2.jpeg)

![](_page_58_Figure_2.jpeg)

**7 - 58**

![](_page_59_Figure_2.jpeg)

**7 - 59**

# 7.5

# การต ้งค าการบ นท กข อม ล ั ั ลงใน CF Card

บทย่อยนี้จะอธิบายวิธีการบันทึกข้อมูลการเตือนลงในหน่วยความจำ  $\overline{a}$ สํารอง SRAM ของ CF Card ในรูปแบบของไฟล CSV

Defaults

 $Heip$ 

Cancel

![](_page_61_Picture_2.jpeg)

**7 - 61**

**(2) การตั้งคาการใช งาน CF Card**

**1**

ในการบันทึกขอมูลการเตือนลงใน CF Card ตองทําการเลือก [Data Storage] และกําหนดคาของ [Control Word Address]

ซึ่งคาของ [Control Word Address] จะถูกแบงเปน [Mode] ซึ่ง ไวเขียนคําสั่งและสถานะและ [File No.]ที่จะระบุหมายเลข ของไฟลที่ตองการบันทึก

#### **ตัวอยาง.)**

Control Word Address: ในกรณีของ D100

![](_page_62_Picture_253.jpeg)

![](_page_62_Picture_254.jpeg)

#### **(3) วิธีการบันทกขึ อม ลสู ํารองใน CF Card**

ในการเก็บข้อมูลลงใน SRAM และใน CF Cardนั้นสิ่งแรกต้องทำการกำหนดคือหมายเลขของไฟล์ที่ต้องการบันทึกไปยัง [File No.] และทําการเขียนคําสั่งลงใน [Mode] เปนผลใหสถานะถูกเขียนลงใน [Mode] รายละเอียดของแตละคําสั่ง/สถานะจะถูกแสดงในตารางขางลางนี้

![](_page_62_Picture_255.jpeg)

เมื่อมีการบันทึกขอมูลการเตือนแลวจะทําใหเกิดการดึงขอมูลจาก 0005h ถึง 000Ch และเขียนขอมูลลงใน control word address (Mode) หลังจากทำการบันทึกอย่างถูกต้องแล้ว สถานะจะถูกเขียนลงใน 0000h ถ้าการบันทึกยังไม่ถูกต้อง สมบูรณจะไมทําการเขียนสถานะลงใน 0000h

# **(4) ชื่อไฟลของขอมูลที่ถูกบันทึกลงใน CF Card**

**ขอมูลจะถูกบันทึกไวท ี่ชอไฟล ื่ ด ังตอไปนี้**

![](_page_63_Picture_149.jpeg)

![](_page_64_Figure_2.jpeg)

\* รูปแบบการแสดงผลเวลาเมื่อเปดขอมูลการเตือนที่ถูกบันทึกไวในไฟล CVS ดวยโปรแกรม Excel นั้นจะ แตกต่างจากที่แสดงผลบนหน้าจอของเครื่อง GP

![](_page_65_Picture_2.jpeg)